## View Course History

1. In the **Academics** section of your Student Center, select **Course History** from the drop-down menu. Click the double arrow button  $\circledast$ .

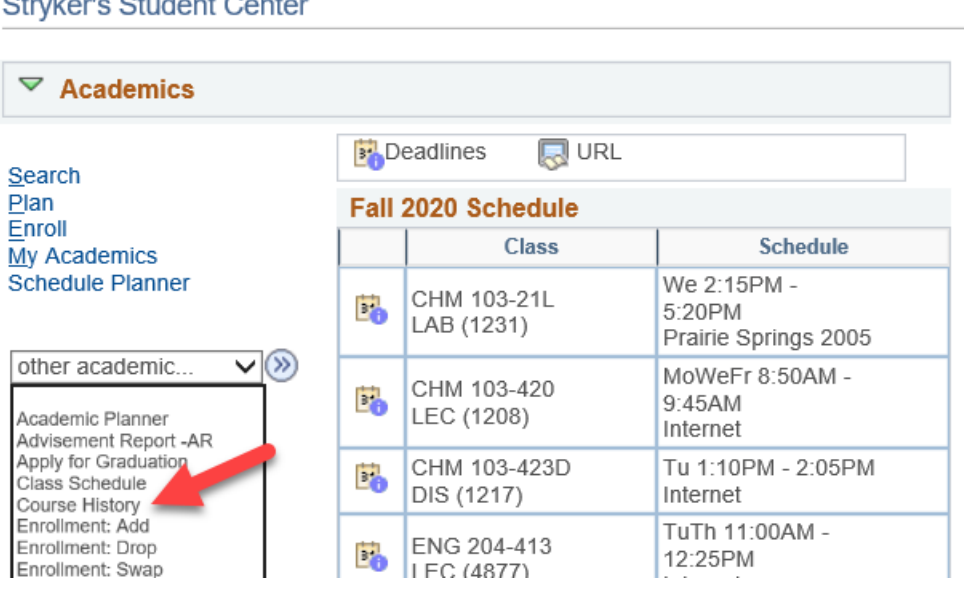

2. Or click on the **Plan** link and select the **Course History** tab.

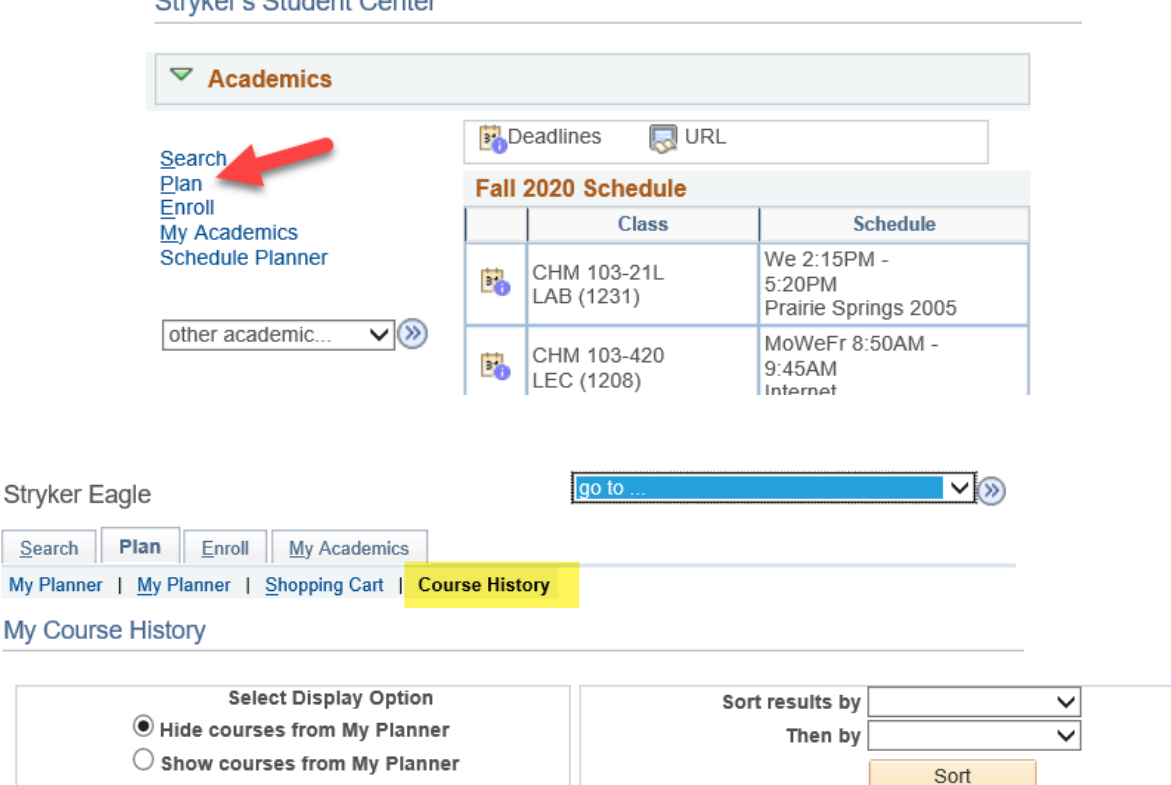

**Stryker's Student Center** 

 $\sim$   $\sim$   $\sim$ 

÷.

3. You can sort the list by course, description, grade, status, term, or units (credits).

Tip: Grades with T in them are transfer grades. TIP means a transfer course in progress, and we do not have your final grades on file.

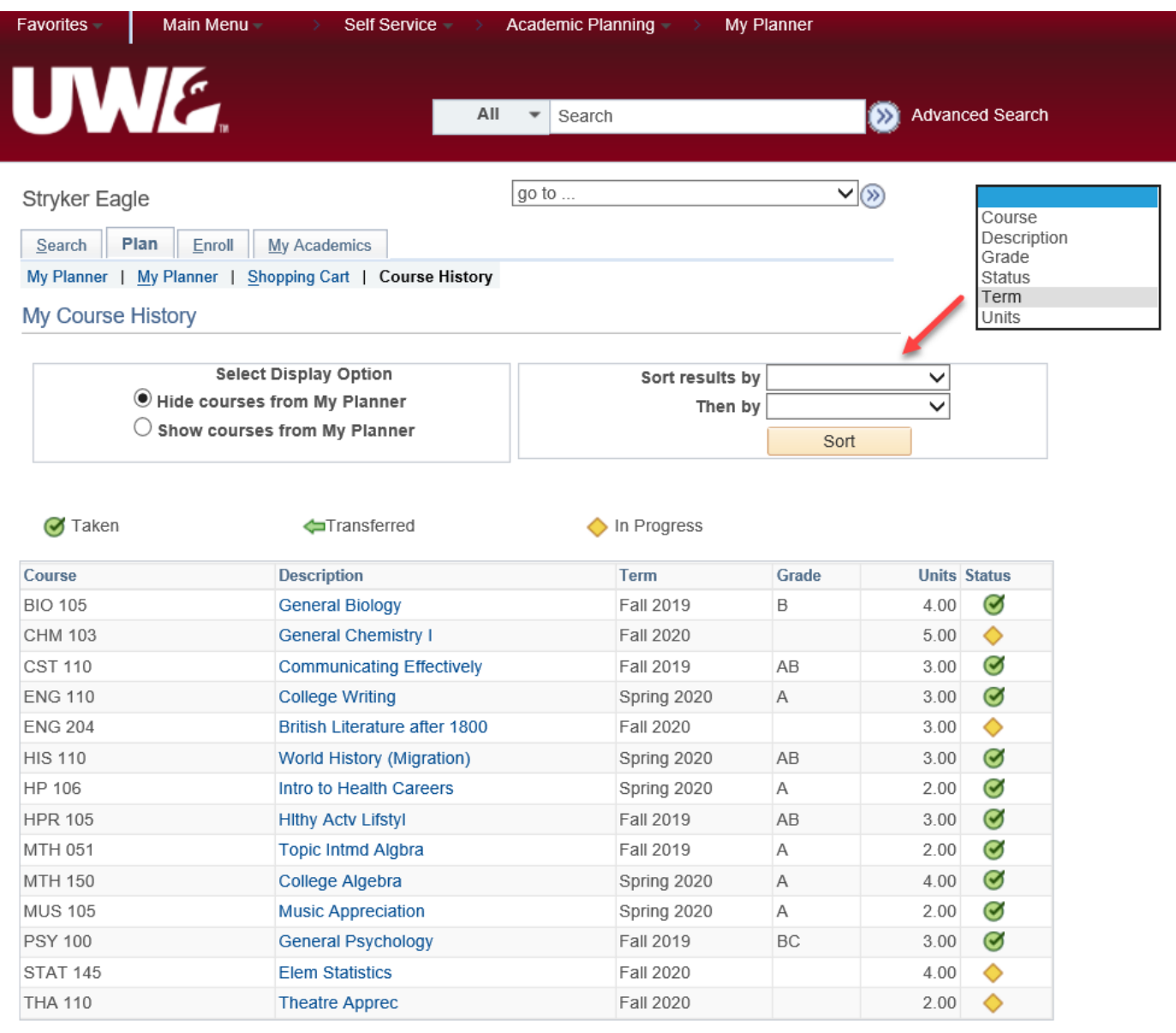

## View Career, College (Program), & Major/Minor

1. In the **Academics** section, select the **My Academics** link.

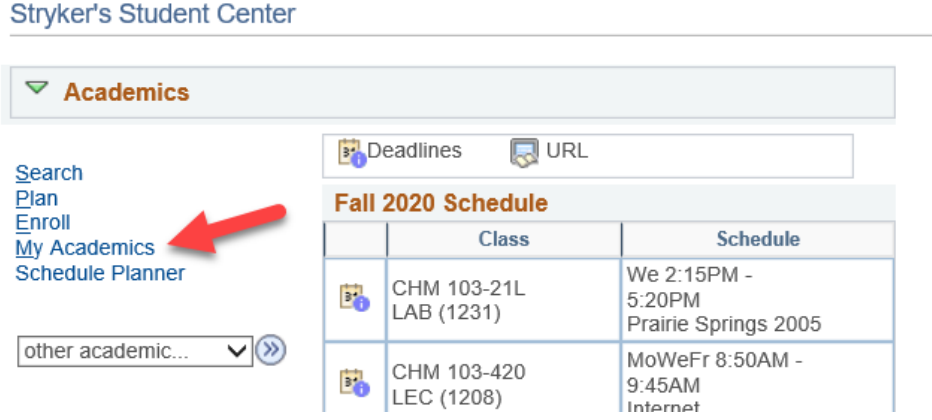

2. Your career/program/plan information will appear in the box on the right-hand side. To request a change, go to [https://www.uwlax.edu/records/forms/#tm-change-of](https://www.uwlax.edu/records/forms/#tm-change-of-major-minor)[major-minor](https://www.uwlax.edu/records/forms/#tm-change-of-major-minor) and click on the link for the college in which you have your first major. If you are changing your first major, use the college which houses the major you are switching into.

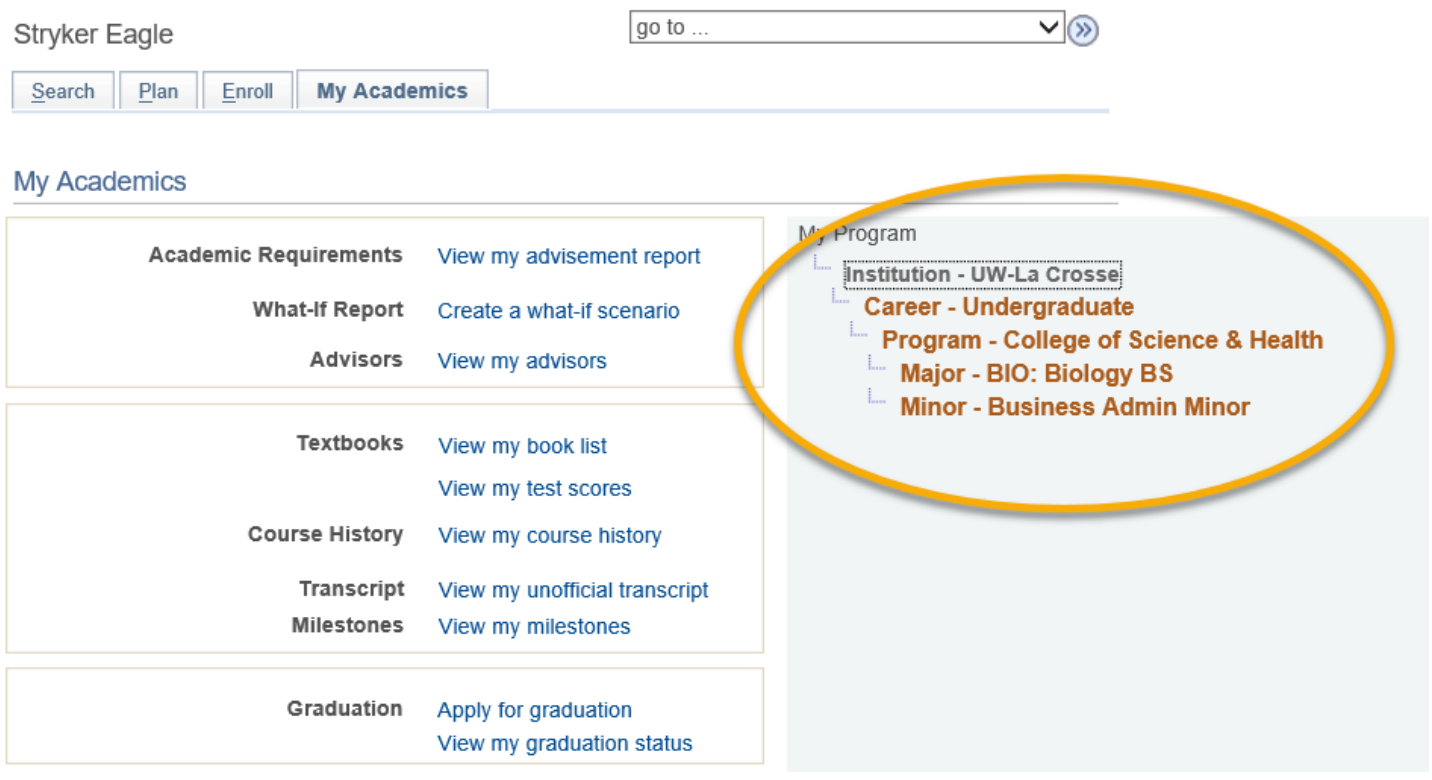